# 1 Getting Started

This chapter introduces you to the external components of your Pocket PC and guides you through the process of setting up your Pocket PC for use.

# 1.1 Hardware Features

The illustrations below introduce you to the various buttons, connectors, ports and features of your Pocket PC.

# Front Components

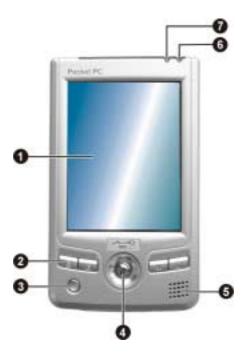

| Ref | Component                 | Description                                                                                                    |
|-----|---------------------------|----------------------------------------------------------------------------------------------------|
| 0   | <b>Touch Screen</b>       | Displays the output of your Pocket PC. Tap the screen with the stylus to select menu commands or enter information.                                                        |
| 2   | Program Buttons           | Each of the four buttons provides a quick way to run a specific program. By default, they are  Notes,  Contacts, Calendar and Tasks buttons. The buttons are customizable. |
| €   | <b>Power Button</b>       | Turns your Pocket PC on or off by pressing briefly.                                                                                                    |
| 4   | Navigation<br>Button      | Moves up, down, left or right by pushing the button toward the corresponding direction.                                                                                    |
|     |                           | Selects by pressing.                                                                                                    |
| 6   | Speaker                   | Sends out music or audible reminders and alerts.                                                                                                    |
| 0   | Notification<br>Indicator | Flashes in red to inform you of scheduled appointments, alarms and reminders.                                                                                              |
| 7   | Charge Indicator          | Glows in amber to indicate that battery charging is in progress and in green when the battery is fully charged.                                                            |

# **Back Components**

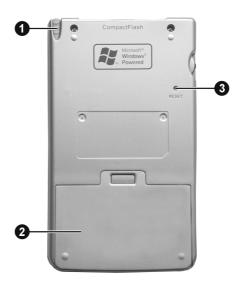

| Ref | Component    | Description                                                                                                    |
|-----|--------------|----------------------------------------------------------------------------------------------------|
| 0   | Stylus       | Tap on the touch screen to make selections and enter information. Pull the stylus out of its slot to use and store it in the slot when not in use. |
| 9   | Battery      | Supplies power to your Pocket PC when external power is not available.                                                                             |
| 8   | Reset Button | Restarts your Pocket PC.                                                                                                    |

# Left-Side Components

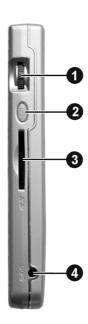

| Ref | Component              | Description                                                                                 |
|-----|------------------------|---------------------------------------------------------------------------------------------|
| 0   | <b>Scroll Button</b>   | Scrolls up and down.                                                                        |
| 0   | <b>Record Button</b>   | Records voice notes by pressing and holding.                                                |
| 8   | SD/MMC Slot            | Accepts an optional SD (Secure Digital) or MMC (MultiMediaCard) card for removable storage. |
| 4   | <b>Power Connector</b> | Connects to the AC adapter if you are not using the cradle.                                 |

# Top Components

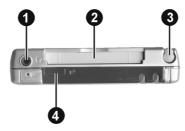

| Ref | Component                 | Description                                                                                                    |
|-----|---------------------------|----------------------------------------------------------------------------------------------------|
| 0   | Headphone<br>Connector    | Connects to a pair of stereo headphones.                                                                                                    |
| 2   | CompactFlash<br>Card Slot | Accepts a CompactFlash card.                                                                                                    |
| 8   | Stylus                    | Tap on the touch screen to make selections and enter information. Pull the stylus out of its slot to use and store it in the slot when not in use. |
| 4   | IR Port                   | Beams files to other mobile devices.                                                                                                    |
| 6   | Microphone                | Receives sound and voice to record voice notes.                                                                                                    |

# **Bottom Components**

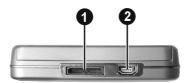

| Ref | Component               | Description                                              |
|-----|-------------------------|----------------------------------------------------------|
| 0   | ActiveSync<br>Connector | Connects to your desktop compute for synchronizing data. |
| 2   | Mini-USB<br>Connector   | Connects to a USB device through a converter.            |

# 1.2 Setting Up Your Pocket PC for Use

# Performing Initial Startup

Initial startup includes installing the battery, setting the backup battery switch and completing the Welcome Wizard.

- 1. The backup battery switch should be set to the ON (right) position for normal operation. Pull out the stylus and use it to slide the battery switch to the ON (right) position.
- 2. Insert the battery into the battery compartment. The battery lock should click into place.

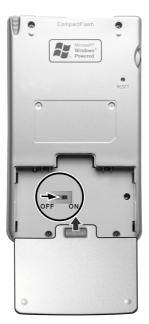

### **CAUTION:**

- Always leave the backup battery switch in the ON position unless you need to perform a
  hard reset. A hard reset will cause the memory of your Pocket PC to be cleared.
- If you keep the backup battery switch in the OFF position, you can still use the Pocket PC. However, once you remove the battery or reset your Pocket PC, the Pocket PC will restore the factory default factory state and all data stored in RAM (including the files and programs you added) will be lost.
- 3. Replace the battery door and slide the battery lock to the lock position.
- 4. The red notification indicator on your Pocket PC will flash for approximately 30 seconds. Then your Pocket PC will automatically turn on and display the Welcome screen.

5. To begin the Welcome Wizard, tap the screen with the stylus and follow the onscreen instructions to complete the Welcome Wizard. The wizard presents a brief orientation to Microsoft® Windows® for Pocket PC, helps you align the touch screen and prompts you to select your city and time zone.

# Connecting to AC Power and Charging the Battery

Fully charge the battery before starting to use your Pocket PC for the first time.

- 1. Plug the converter to the AC adapter.
- 2. Connect to AC power. You can connect either with or without the cradle.

### With the cradle

Converter Our reconverter into the cradle.

- 2 Connect the appropriate end of the AC adapter to the power connector on the cradle cable.
- Plug the other end of the AC adapter into a wall outlet.

# Without the cradle

Connect the appropriate end of the AC adapter to the power connector on the bottom of your Pocket PC and the other end into a wall outlet.

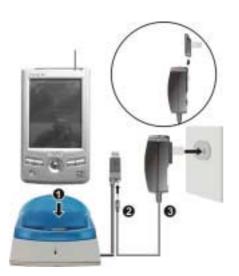

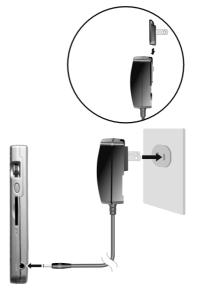

3. The charge indicator glows amber when charging is in progress. Do not disconnect your Pocket PC from AC power until the battery is fully charged, as indicated by the amber indicator turning into green. This will take a couple of hours.

Whenever possible, keep your Pocket PC connected to the AC adapter and a power source. Doing so keeps the battery charged.

**CAUTION:** You must maintain a continuous power supply to your Pocket PC to retain your data, including any files, programs or settings that you added to your Pocket PC. If the battery completely runs out of power, you lose your data.

# 1.3 Turning Your Pocket PC On and Off

After the initial startup, your Pocket PC enters a suspend state when you turn it off and resumes when you turn it on.

# Turning Off to Suspend

You suspend your Pocket PC by briefly pressing the power button on the side of your Pocket PC.

By default, your Pocket PC will also automatically suspend after 30 seconds of inactivity when operating on battery power. (To change these settings, tap  $\Longrightarrow$  Settings  $\rightarrow$  System tab  $\rightarrow$  Power icon.)

# Turning On to Resume

You resume your Pocket PC by briefly pressing the power button.

You can also press one of the program buttons to resume.

# 1.4 Installing Microsoft ActiveSync

A key component of your Pocket PC is the Microsoft ActiveSync program. With Microsoft ActiveSync, you can synchronize the information on your desktop computer with the information on your Pocket PC and update both with the most recent information.

ActiveSync is already installed on your Pocket PC. You need to install ActiveSync on your desktop computer. Follow the procedure below:

### CAUTION

- Before installation, make sure that you have Microsoft Outlook installed on your desktop computer. If you do not have Outlook or your version of Outlook is earlier than the version provided on the Companion CD, install Outlook from the Companion CD.
- Do not connect your Pocket PC to your desktop computer before ActiveSync is installed.
- 1. Turn on your desktop computer.
- 2. Insert the Companion CD into the CD-ROM drive of your desktop computer.
- Click the arrow on the first screen to enter the main screen and click Start Here.
- 4. In the "Start Here" screen, click Install ActiveSync 3.7 on the left column.
- 5. In the "Install ActiveSync 3.7" screen, click **Install** to start installation.
- 6. In the "File Download" screen, click Run this program from its current location.
- 7. Follow the onscreen instructions to install ActiveSync.
- 8. When prompted, connect your Pocket PC to your desktop computer. Slide your Pocket PC into the cradle. Connect the cradle cable to a USB port on your desktop computer.

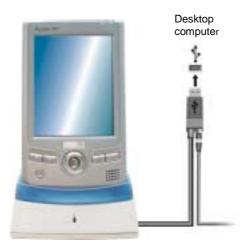

- 9. When the "Add New Hardware Wizard" asks for the driver, click **Browse** and specify the CD-ROM drive containing the Companion CD.
- 10. Follow the onscreen instructions to establish a partnership and synchronize your Pocket PC with your desktop computer.

After your first synchronization, the data you have stored on your desktop computer such as Calendar, Contacts and Tasks is copied to your Pocket PC. You are now ready to take it along with you when you go.

For more information on ActiveSync, see section 6.2.

# 1.5 Expanding Your Pocket PC

# Using a SD/MMC Card

Your Pocket PC has a SD/MMC slot where you can insert an optional Secure Digital or MultiMediaCard memory card (also called storage card). With the removable memory, you can store or backup your data and exchange data with other devices.

### NOTE:

- Make sure that no foreign objects enter the slot.
- Keep a SD or MMC card in a well-protected box to avoid dust and humidity when you are not using it.

To use a SD/MMC card, insert it into the slot, with the connector pointing to the slot and its label facing the front of the Pocket PC. Follow the instructions supplied with the card for more information.

To remove a card, first make sure that no application is accessing the card, then slightly push the top edge of the card to release it and pull it out of the slot.

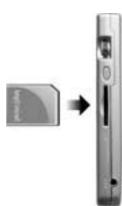

# Using a CompactFlash Card

Your Pocket PC has a CompactFlash card slot where you can insert a CompactFlash card providing functions such as memory, storage, modem and network.

To use a SD/MMC card, insert it into the slot, with the connector pointing to the slot and its label facing the front of the Pocket PC. Follow the instructions supplied with the card for more information.

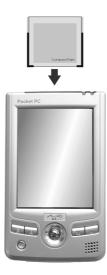

# Troubleshooting and Maintenance

This chapter gives solutions to common Pocket PC problems you may encounter. It also provides guidelines on taking care of your Pocket PC.

**NOTE:** If you encounter a problem you cannot solve, contact your dealer for assistance.

# 2.1 Resetting Your Pocket PC

**CAUTION:** Resetting will cause unsaved data to be lost.

Resetting your Pocket PC is similar to restarting your desktop computer. It restarts the operating system, but you will lose any unsaved data.

Occasionally, you may need to reset your Pocket PC; for example, you should reset:

- After you restore data from your desktop computer.
- When your Pocket PC stops responding; in other words, it appears to be "frozen" or "locked up."

Follow this procedure to reset your Pocket PC:

- 1. Remove the SD/MMC card or CompactFlash card (if installed).
- 2. Use the stylus to press the reset button on the back of your Pocket PC.

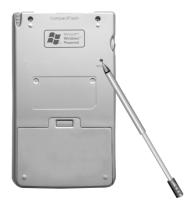

# 2.2 Restoring Factory Default State

In some cases, you may need to restore your Pocket PC to the factory default state by clearing the memory (RAM) from your Pocket PC. For example, you should clear the memory:

- When your Pocket PC does not respond after being reset.
- When you forget your password.

Clearing the memory means all data you have entered in RAM, including all files, system settings and additional programs you have installed, will be erased. (Programs installed to ROM at the factory are not affected.)

### **CAUTION:**

- To ensure the integrity of your data should it be necessary to clear the memory, you're
  advised to regularly back up your data to your desktop computer (using ActiveSync) or
  to a memory card (using the backup application). For more information on backing up
  data, see section 3.5.
- Do not slide the battery switch unless it is necessary.

Follow this procedure to clear the memory from your Pocket PC:

- 1. Backup your information if necessary.
- 2. Disconnect all cables, including the AC adapter, from your Pocket PC.
- 3. Stop all running programs by tapping 

  → Settings → System tab → Memory icon → Running Programs tab → Stop All.
- 4. Remove the battery.
- 5. Use the stylus to slide the battery switch to the OFF (up) position.
- 6. Wait for 1 minute and then slide the switch back to the ON (down) position.
- The red notification indicator on your Pocket PC will flash for approximately 30 seconds. Then your Pocket PC will automatically turn on and display the Welcome screen.
- 8. To begin the Welcome Wizard, tap the screen with the stylus and follow the onscreen instructions to complete the Welcome Wizard.
- 9. Reestablish a partnership with your desktop computer.

10. You may also want to restore data to your Pocket PC from your most recent backup file.

**NOTE:** If the battery completely runs out of power and is not charged in time, you will get the same result as you restore the factory default state.

# 2.3 Power Problems

Power does not turn on when using battery power

- The remaining battery power may be too low to run your Pocket PC.
   Connect the AC adapter to your Pocket PC and to external AC power. Then, turn on your Pocket PC.
- If your Pocket PC indicates a low battery level just after it has been fully charged, calibrate the battery. (See "Charging the Battery" in section 1.3.)

Battery runs out of power quickly

• You might be using your Pocket PC in ways that drain power quickly. (See "Power-Saving Tips" in section 3.1 for more information.)

# 2.4 Memory Problems

If a warning message of not enough memory appears due to the memory allocation problem, try the following to free memory on your Pocket PC.

**CAUTION:** Be discreet when you delete files. Deleting files of which the function is unknown can cause programs or features to malfunction. It is appropriate to make a backup before deleting files.

- Delete files you no longer need. Tap → Programs → File Explorer. Tap and hold the file you wish to delete and then tap Delete on the pop-up menu. To find your largest files, tap → Find. In the Type list, tap Larger than 64KB → Go.
- Remove programs you no longer need. Tap → Settings → System tab → Remove Programs. Tap the program you want to remove and then tap Remove.
- In Internet Explorer options, delete all files and clear history. In Internet Explorer, tap Tools → Options. Tap Delete Files and Clear History.

- If you are copying files from a computer or device to your Pocket PC, try adjusting the slider in the Memory setting. Tap → Settings → System tab → Memory icon. Check if you can manually move the slider before copying files. The maximum storage memory that your Pocket PC can allocate is around 20MB. This means that you cannot save files larger than 20MB to the RAM of your Pocket PC.
- Stop programs you are not currently using. In most cases, programs automatically stop to free needed memory. However, in some situations, such as when confirmation dialog boxes are waiting for a user response, the program may not be able to automatically stop. To check the state of your active programs, tap → Settings → System tab → Memory icon → Running Programs tab. Tap the program you want to view and then tap Activate. Close any open windows or messages and return the program to list view. If this does not work, you can stop the program manually. First, make sure that your work is saved by closing open items and returning the program to list view. Then, stop the program by tapping Stop or Stop All on the Running Programs tab.
- Reset your Pocket PC as described in section 7.1.

If you have a memory card, move data to the memory card as described below.

- Tap → Programs → File Explorer. Tap and hold the file you want to move and tap Cut. Browse to My Documents folder in the memory card folder, tap Edit → Paste. Files stored in folders other than My Documents or stored in subfolders within subfolders in My Documents may not show up in the list view of some programs. When using Notes, Pocket Word Pocket or Excel, you can also move files by opening the item and tapping Tools or Edit then Rename/Move.
- Move email attachments. In Inbox, tap Tools → Options → Storage tab and select Store attachments on memory card. All attachments are moved to the memory card and new attachments are automatically stored on the memory card.
- Set programs such as Notes, Pocket Word and Pocket Excel to automatically save new items on the memory card. In the program, tap Tools
   → Options.

# 2.5 Screen Problems

### Screen is off

If the screen does not respond even after you press the power button, try the following in order until the problem is solved:

- Connect the AC adapter to your Pocket PC and to external AC power.
- Reset your Pocket PC as described in section 7.1.

# Screen responds slowly

• Make sure that your Pocket PC is not running out of battery power or running many active programs. If the problem still exists, reset your Pocket PC as described in section 7.1.

### Screen freezes

• Reset your Pocket PC as described in section 7.1.

### Screen is hard to read

- Make sure that the backlight of the display is on.
- Move to a location with enough light.
- If you're having a hard time reading a document on the screen, try adjusting the zoom percentage or text size.
  - ✓ In Notes, tap **Tools** and select a zoom percentage.
  - ✓ In Pocket Word and Pocket Excel, tap View → Zoom and select a zoom percentage.
  - ✓ In Pocket Internet Explorer, tap View  $\rightarrow$  Text Size and select a size.
  - ✓ In Calendar, Contacts and Tasks, tap Tools → Options and select User large font.

### Inaccurate response to stylus taps

Realign the touch screen. Tap → Settings → System tab → Align Screen icon. If you cannot correctly tap your selection, turn off the Pocket PC. Press in the scroll dial and, while keeping it pressed, press the power button to turn on the Pocket PC. You can then start to align the touch screen.

# 2.6 Connection Problems

# Cradle Connection Problems

- Make sure that your Pocket PC is properly seated on the cradle.
- Make sure that you have installed the correct version of ActiveSync on your desktop computer. Install the version ActiveSync included with your Pocket PC.
- Make sure that your Pocket PC and your desktop computer are both turned on before establishing the connection.
- Make sure that the cable is securely plugged into the USB port on your desktop computer. Connect the USB cable directly to your desktop computer—do not run the cable through a USB hub.
- Make sure that the USB connection is enabled in ActiveSync on your desktop computer. If the USB connection is already enabled, disable the USB connection, close the Connection Settings window and then reopen and re-enable the USB connection.
- Reset your Pocket PC before connecting the cable. (See section 7.1.)
   Always disconnect your Pocket PC before you restart your desktop computer.
- Connect only one Pocket PC or personal digital assistant to your desktop computer at a time.
- Make sure that you do not have any other active connections. Tap and tap Today. Tap at the bottom of the screen and then tap Disconnect.

# Infrared Connection Problems

- Transfer only one file, or no more than 25 contact cards, at a time.
- Position the IR ports so that they line up in a distance less than 20 cm (8 inches) but more than 5 cm (2 inches) apart.
- Make sure that there are no obstacles between the two IR ports.

 Adjust the room lighting. Some types of light interfere with IR communications. Try moving to a different location or turning off some lights.

# Modem Connection Problems

### Unable to dial out

- Do not install your Pocket PC in the cradle. You cannot dial out if your Pocket PC has an active connection with your desktop computer.
- Make sure that the telephone line is connected correctly.
- Make sure that the telephone line is analog. Do not connect a modem to a
  digital telephone line unless it is specifically designed for use with a digital
  line.
- Make sure that the modem is waiting for a dial tone. Tap → Settings → Connections tab → Connections icon. Select the network settings you want to use and tap Modify. Select your connection and tap Next twice. Make sure that Wait for dial tone before dialing is enabled.
- International calls may require more time to get through. Tap ₩ → Settings
   → Connections tab → Connections icon. Select the network settings you want to use and tap Modify. Select your connection and tap Next twice. Increase the time for Cancel the call if not connected within or disable this item.

# Able to dial out but unable to make a proper connection

• Make sure that the network you are trying to connect supports the Pointto-Point Protocol (PPP). Your ISP or network administrator can verify this.

• Make sure that your dialing location is correct. Tap → Settings → Connections tab → Connections icon. Tap Dialing Locations tab and select the location you are dialing from and confirm that the settings are appropriate for that location.

| Make sure that t  | he phone number you are trying to reach is correct. Tap                                     |
|-------------------|---------------------------------------------------------------------------------------------|
|                   |                                                                                             |
|                   |                                                                                             |
|                   |                                                                                             |
|                   |                                                                                             |
|                   |                                                                                             |
|                   | $\rightarrow$ Settings $\rightarrow$ Connections tab $\rightarrow$ Connections icon. Select |
| the network sett  | ings you want to use and tap Modify. Select your connection                                 |
| and tap Next to d | ouble-check the phone number.                                                               |

# Modem connection is unreliable

- Make sure that the modem card is installed properly.
- Make sure that the telephone line is connected correctly.

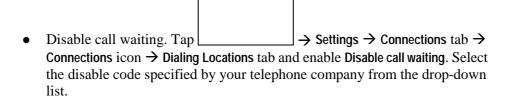

# 2.7 Taking Care of Your Pocket PC

Taking good care of your Pocket PC will ensure trouble-free operation and reduce the risk of damage to your Pocket PC.

# **General Guidelines**

- Keep your Pocket PC away from excessive moisture and extreme temperatures.
- Avoid exposing your Pocket PC to direct sunlight or strong ultraviolet light for extended periods of time.
- Do not place anything on top of your Pocket PC or drop objects on top of your Pocket PC.

- Do not drop your Pocket PC or subject it to severe shock.
- Store your Pocket PC in a protective cover when not in use.
- Do not subject your Pocket PC to sudden and severe temperature changes.
  This could cause moisture condensation inside the unit that could damage
  your Pocket PC. In the event of moisture condensation, allow you Pocket
  PC to dry out completely.
- Take care not to sit on your Pocket PC when it is located in the back pocket of trousers, etc.
- Do not carry your Pocket PC with a card inserted. This can result in the damage or loss of the card.
- The screen surface is easily scratched. Use only the stylus to tap on the screen. Avoid touching it with your fingers, pens, pencils or any other sharp objects.
- Never clean your Pocket PC with its power on. Use a soft, lint-free cloth moistened with water to wipe the screen and the exterior of your Pocket PC.
- Do not use paper towels to clean the screen.
- Never attempt to disassemble, repair or make any modifications to your Pocket PC. Disassembly, modification or any attempt at repair could cause damage to your Pocket PC and even bodily injury or property damage.
- Do not store or carry flammable liquids, gases or explosive materials in the same compartment as your Pocket PC, its parts or accessories.

# **Travel Guidelines**

- Before traveling with your Pocket PC, back up your data. As an added precaution, bring along a backup copy.
- Remove the SD/MMC card, if installed, from the slot.
- Turn off your Pocket PC and disconnect all external devices.
- Make sure that the battery is fully charged.
- Take the AC adapter with you. Use the AC adapter as the power source and as a battery-recharger.

- Keep your Pocket PC inside its protective cover when you are not using it on the road.
- Hand-carry your Pocket PC in a protective cover. Do not check it in as luggage.
- If you plan to travel abroad with your Pocket PC, consult your dealer for the appropriate AC adapter for use in your country of destination.
- If you plan to make modem connections abroad, make sure that you have the correct modem and cable for your country of destination.

# A Regulatory Information

**NOTE:** Marking labels located on the exterior of your device indicate the regulations that your model complies with. Please check the marking labels on your device and refer to the corresponding statements in this chapter. Some notices apply to specific models only.

# A.1 Class B Regulations

### USA

Federal Communications Commission Radio Frequency Interference Statement

### NOTE:

This equipment has been tested and found to comply with the limits for a Class B digital device pursuant to Part 15 of the FCC Rules. These limits are designed to provide reasonable protection against harmful interference in a residential installation. This equipment generates, uses, and can radiate radio frequency energy and, if not installed and used in accordance with the instructions, may cause harmful interference to radio communications. However, there is no guarantee that interference will not occur in a particular installation. If this equipment does cause harmful interference to radio or television reception, which can be determined by turning the equipment off and on, the user is encouraged to try to correct the interference by one or more of the following measures:

- Reorient or relocate the receiving antenna.
- Increase the separation between the equipment and receiver.

- Connect the equipment into an outlet on a circuit different from that to which the receiver is connected.
- Consult the dealer or an experienced radio/TV technician for help.

This device complies with Part 15 of the FCC rules. Operation is subject to The following two condition: (1) This device may not cause harmful interference, and (2) this device must accept any interference received, including Interference that may cause undesired operation.

FCC Caution: Any changes or modifications not expressly approved by the party responsible for compliance could void the user's authority to operate the equipment.

### **Important Note:**

### **FCC Radiation Exposure Statement:**

This equipment complies with FCC radiation exposure limits set forth for an uncontrolled environment. And users must follow the specific operating instructions for satisfying RF exposure compliance.

This transmitter must not be operated in conjunction with any other antenna or transmitter.

# Canada

Canadian Department Of Communications Radio Interference Regulations Class B Compliance Notice

This Class B digital apparatus meets all requirements of the Canada Interference-Causing equipment regulations.

Cet appareil numérique de Classe B respecte toutes les exigences du Règlement Canadien sur le matériel brouileur.

# A.2 European Notice

Products with the CE marking comply with both the Electromagnetic Compatibility Directive (89/336/EEC) and the Low Voltage Directive (73/23/EEC) – as amended by Directive 93/68/ECC - issued by the Commission of the European Community.

Compliance with these directives implies conformity to the following European Standards:

EN55022: Radio disturbance characteristics

**EN55024: Immunity characteristics** 

EN6100-3-2: Limits for harmonic current emissions

EN6100-3-3: Limitation of voltage fluctuation and flicker in low-voltage

supply system

**EN60950: Product Safety** 

The manufacturer cannot be held responsible for modifications made by the User and the consequences thereof, which may alter the conformity of the product with the CE Marking.

# A.3 Japanese Notice

この装置は、情報処理装置等電波障害自主規制協議会(VCCI)の基準に基づく第二種情報技術装置です。この装置は、家庭環境で使用することを目的としていますが、この装置がラヅオやテレビヅョン受信機に近接して使用されると、受信障害を引き起こすことがあります。

取り扱い説明書に従つて正しい取り扱いをして 下さい。

# A.4 About the AC Adapter

The AC adapter is designed to ensure your personal safety and to be compatible with this equipment. Please follow these guidelines:

• Use only the AC adapter (DELTA, ADP-10SB series) Pocket PC. Use of another type of AC adapter will result in malfunction and/or danger.

- This product is intended to be supplied by a LISTED Power Unit marked with "LPS", "Limited Power Source" and output rated + 5 V dc / 2 A".
- Do not use the adapter in a high moisture environment. Never touch the adapter when your hands or feet are wet.
- Allow adequate ventilation around the adapter when using it to operate the
  device or charge the battery. Do not cover the AC adapter with paper or
  other objects that will reduce cooling. Do not use the AC adapter while it is
  inside a carrying case.
- Connect the adapter to a proper power source. The voltage and grounding requirements are found on the product case and/or packaging.
- Do not use the adapter if the cord becomes damaged.
- Do not attempt to service the unit. There are no serviceable parts inside. Replace the unit if it is damaged or exposed to excess moisture.

# A.5 About the Battery

- Caution: Risk of explosion if battery is replaced by an incorrect type. Dispose of used batteries according to the instructions.
- Replace only with the same or equivalent type recommended by the manufacturer.
- Do not mutilate, puncture, or dispose of battery in fire. The battery can burst or explode, releasing hazardous chemicals.
- Use specified charger only.

# A.6 About the Infrared LED

The IR port located on the top side of the Pocket PC is evaluated as a Class 1 LED (Light-Emitting Diode) device according to International Standard IEC 60 825-1 (EN60825-1) requirements.

### **CLASS 1 LED PRODUCT**

# A.7 About the Electrostatic Discharge

Electrostatic discharges can interfere with the normal functioning of the electronic devices. Your equipment can behave abnormally owing to such an event, resulting in the possible data corruption or loss of unsaved data. To recover from this, reset your equipment.

To avoid losing data due to electrostatic discharges or other types of events, it is recommended that you regularly save and backup data.

# About Bluetooth

Bluetooth is a short-range wireless communications technology. Devices with Bluetooth capabilities can exchange information over a distance of about 10 meters (30 feet) without requiring a physical connection.

Unlike infrared, you don't need to line up the devices to beam information with Bluetooth. The devices only need to be within a range of about 10 meters. You can even beam information to a device in a different room, as long as it within range.

Microsoft Pocket PC 2003 software allows you to use Bluetooth in the following ways:

- Beam information, such as files, appointments, tasks, and contact cards, between devices that have Bluetooth capabilities. For example, if you and a co-worker each have a device with Bluetooth, you can beam items between your devices, such as files, contact cards, appointments, tasks, and so forth.
- Create a dial-up modem connection between your device and a Bluetooth phone. You can then use the Bluetooth phone as a modem.

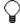

Your device might include additional Bluetooth features. For more information, see the documentation included with your device.

### **About Bluetooth Modes**

Bluetooth operates in three different modes:

- **On.** The Bluetooth radio is turned on and you can use Bluetooth features.
- **Off.** The Bluetooth radio is turned off. In this mode, you can neither send nor receive information by using Bluetooth. You might want to turn the radio off at times in order to conserve battery power, or in

situations where radio use is prohibited, such as on airplanes and in hospitals.

• **Discoverable.** The Bluetooth radio is turned on, and all of the other Bluetooth devices within range (about 10 meters) can detect your device and attempt to beam information to it, establish a bond, or use a Bluetooth service. In this mode, other devices can detect your device whether or not a bond has been created; however, in order to receive a beam from another device, you must accept it on your device, as described in Receiving a Bluetooth Beam.

For more information about changing the Bluetooth mode, see <u>Turning</u> On and Off Bluetooth and Making Your Device Discoverable.

### **About Bonds**

A bond is a relationship that you create between your Pocket PC and another Bluetooth device in order to help exchange information in a secure manner. Creating a bond involves entering the same PIN on the two devices you want to bond. Once a bond is created, the devices need only have their Bluetooth radios turned on to exchange information; they do not need to be in discoverable mode. For instructions on creating a bond, see <a href="Create a Bond">Create a Bond</a>. For more information about modes, see <a href="About Bluetooth Modes">About Bluetooth Modes</a>.

You need only create a bond once between two devices. Thereafter, they recognize the bond and are able to exchange information without your entering a PIN again. For more information about exchanging information with other devices, see <a href="Beaming Information With Bluetooth">Beaming Information With Bluetooth</a> and <a href="Receiving a Bluetooth Beam">Receiving a Bluetooth Beam</a>.

# **Turning On and Off Bluetooth**

- 1. Tap Settings > Connections tab.
- 2. Tap Bluetooth.
- 3. Select **On** or **Off**.

The Bluetooth radio is turned on or off according to your selection.

V

By default the Bluetooth radio is turned off. If you turn it on, and then turn off your device, the Bluetooth radio also turns off. When you turn on your device again, the Bluetooth radio turns on automatically.

# **Making Your Device Discoverable**

- 1. Tap Settings > Connections tab.
- 2. Tap Bluetooth.
- 3. Select **Discoverable**.

Other Bluetooth devices can now detect your device and attempt to beam information to it, establish a bond, or use a Bluetooth service. Note that to receive beamed information, you must accept it on your device.

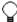

Selecting **Discoverable** also turns on your Bluetooth radio.

If you no longer want your device to be discoverable, tap **Off** to turn off the radio or **On** to leave the radio on, but not allow detection by other devices.

### **Beaming Information with Bluetooth**

- 1. Tap and hold an item to beam, such as an appointment in Calendar, a task in Tasks, a contact card in Contacts, or a file in File Manager.
- 2. Tap Beam [type of item].
- 3. Tap the device to which you want to send the beam. The item is beamed to the device you selected.

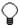

If the device that you want to beam to doesn't appear in the list, make sure that it is turned on, in discoverable mode, and within 10 meters (30 feet) of your device. Also, make sure that your Bluetooth radio is turned on.

### **Receiving a Bluetooth Beam**

- 1. Make sure that your device is configured to receive incoming beams.
- 2. Make sure that your device is within 10 meters (about 30 feet) of the device beaming the information and that Bluetooth is in discoverable mode.
- 3. When prompted to receive an incoming beam, tap **Yes**. The information is received on your device.

# Using a Bluetooth Phone as a Modem

You can use a phone that has Bluetooth capabilities as a modem for your device. To do this, you create a Bluetooth modem connection on your device and then send information to the phone by using Bluetooth. The phone relays the information over the phone line and then sends back to your device any information that you had requested over the connection.

Once you create a modem connection to the Bluetooth phone, you can reuse it whenever you want to use the phone as a modem.

- 1. Make sure that the Bluetooth phone is turned on, that your device's and the phone's Bluetooth radios are turned on, and that your device and the phone are within 10 meters (30 feet) of one another.
- 2. If you have not already done so, create a Bluetooth phone connection by following steps 3 through 16. Otherwise, skip to step 17.
- 3. Tap Settings > Connections tab.
- 4. Tap Connections > Add a new modem connection.
- 5. Enter a name for the connection.

- 6. In the **Select a modem** list, tap **Bluetooth** > **Next**.
- Make sure that the phone is discoverable. Some phones may also need to be pairable in order to accept a bonding request. For more information, see your phone documentation.
- 8. If the phone appears in the **My Connections** list, skip to step 14. If not, tap **New** and follow the remaining steps.
- 9. In the list, tap the phone and then **Next**.
- 10. In PIN, enter a PIN of between 1 and 16 characters, and tap Next.
- 11. Enter the same PIN on the phone.
- 12. If you want, in **Name**, edit the name of the phone.
- 13. Tap **Finish**.
- 14. In the **My Connections** list, tap the phone, and then **Next**.
- 15. Enter the phone number to dial for this connection and tap **Next**.
- 16. In **User name**, **Password**, and **Domain**, enter the logon information for this connection and tap **Finish**.
- 17. Start using the program that uses the Bluetooth phone connection; for example Inbox to send and receive e-mail, or Internet Explorer to browse the Web.

### Create a Bond

You can create a bond between your device and another device that has Bluetooth. Once you do this, Bluetooth doesn't need to be in discoverable mode in order for you to beam information between the two devices; the Bluetooth radio only needs to be turned on.

- 1. Make sure that the two devices are within 10 meters of one another and that Bluetooth is in discoverable mode on both devices.
- 2. Tap Settings > Connections tab.

- 3. Tap **Bluetooth** > **Bonded Devices** tab > **New**. Your device searches for other Bluetooth devices and displays them in the list.
- 4. Tap the name of the other device, and then **Next**.
- 5. In **PIN**, enter a PIN of between 1 and 16 characters and tap **Next**.
- 6. Enter the same PIN on the other device.
- 7. If you want, in **Name**, edit the name of the other device. You may use any name.
- 8. Tap **Finish**.

### **Select a Device**

In the list, tap the device with which you want to create a bond.

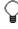

If the device doesn't appear in the list, make sure that it is turned on, in discoverable mode, and within 10 meters (30 feet) of your device. Also, make sure that your device's Bluetooth radio is turned on.

### **Enter a PIN**

In **PIN**, enter a PIN of between 1 and 16 characters, and then tap **Next**. You must enter the same PIN on both devices.

### **Correct the PIN**

The same PIN must be entered on both devices. Verify the correct number, enter it in PIN, and then tap Next.

### Enter a Name

- 1. If you want, in Name, edit the name of the device with which you are creating a bond. You may use any name.
- 2. Tap **Finish**.

# Accept a Bond

- 1. Make sure that Bluetooth is turned on and in discoverable mode.
- 2. When prompted to bond with the other device, tap Yes.
- 3. In **PIN**, enter a PIN of between 1 and 16 characters, and tap **Next**. You must enter the same PIN that was entered on the device requesting the bond.
- 4. If you want, in **Name**, edit the name of the device requesting the bond.
- 5. Tap Finish.

The bond is created. You can now exchange information with the other device.

### Rename a Bond

- 1. Tap Settings > Connections tab.
- 2. Tap **Bluetooth** > **Bonded Devices** tab.
- 3. Tap the bond to rename.
- 4. In **Name**, enter a new name for the bond.
- 5. Tap Finish.

### Delete a Bond

- 1. Tap Settings > Connections tab.
- 2. Tap **Bluetooth** > **Bonded Devices** tab.
- 3. <u>Tap and hold</u> the bond to delete.
- 4. Tap Delete.

# **About WLAN**

# Create a Wireless Connection to a Network

A wireless network can be added either when the network is detected, or manually by entering settings information.

1. Install the wireless network card on your Pocket PC. For instructions on installing and using the wireless network card, see the owner's manual for the card.

- 2. To manually enter information, tap and Settings. Tap
  Connections, Connections tab, Network Card and Wireless tab.
  Then, tap Add new. If the network was detected, step one is not necessary.
- **3.** In the **General** tab, enter a network name. If the network was detected, the network name is automatically entered and cannot be changed.
- **4.** From **Connects to**, select what your network connects to, **Work** or the **Internet**.
- **5.** To connect to an ad-hoc connection, select This is a device-to-computer (ad-hoc) connection.

To start the connection, use one of the programs listed in the preceding section. Once connected, you can perform the same activities as listed in the preceding section.

NOTE: Though your Pocket PC incorporates Bluetooth and wireless LAN functions, you cannot use both functions at the same time.